#### **Cisco 7900 SeriesTelephone Rollins College User Guide**

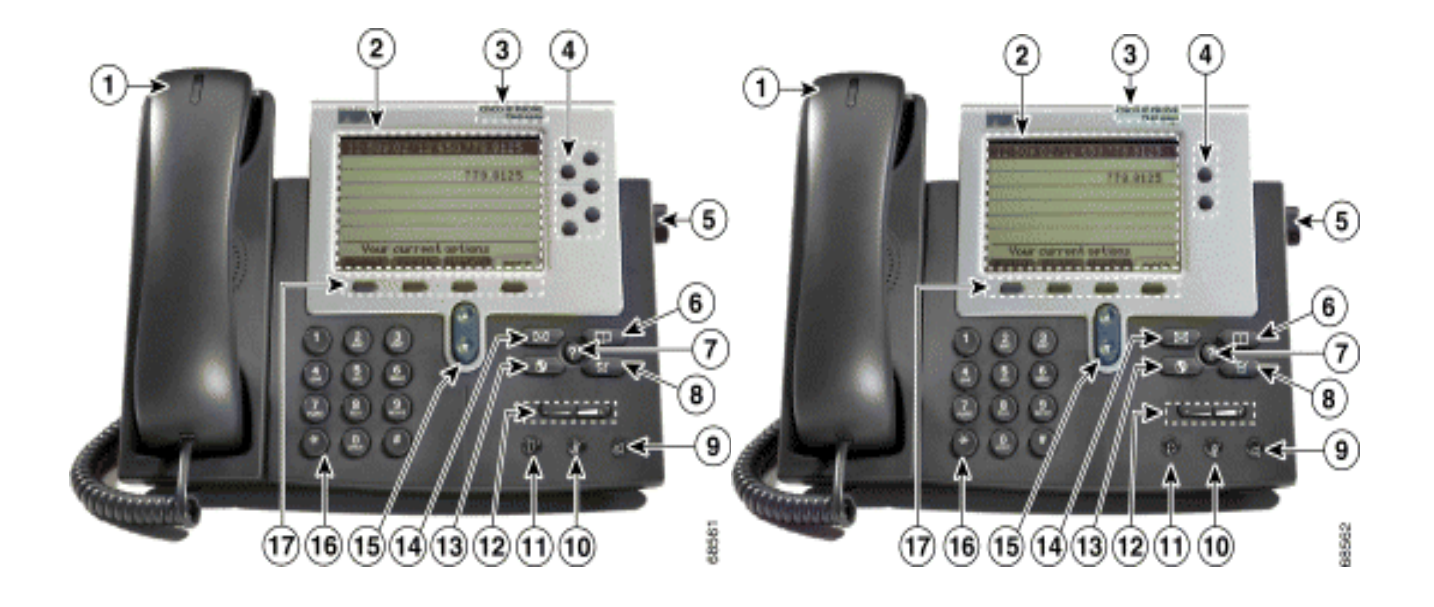

# Cisco 7900 Series Telephones

## Rollins College User Guide

## **Cisco 7900 Series Telephone<br>Rollins College User Guide**

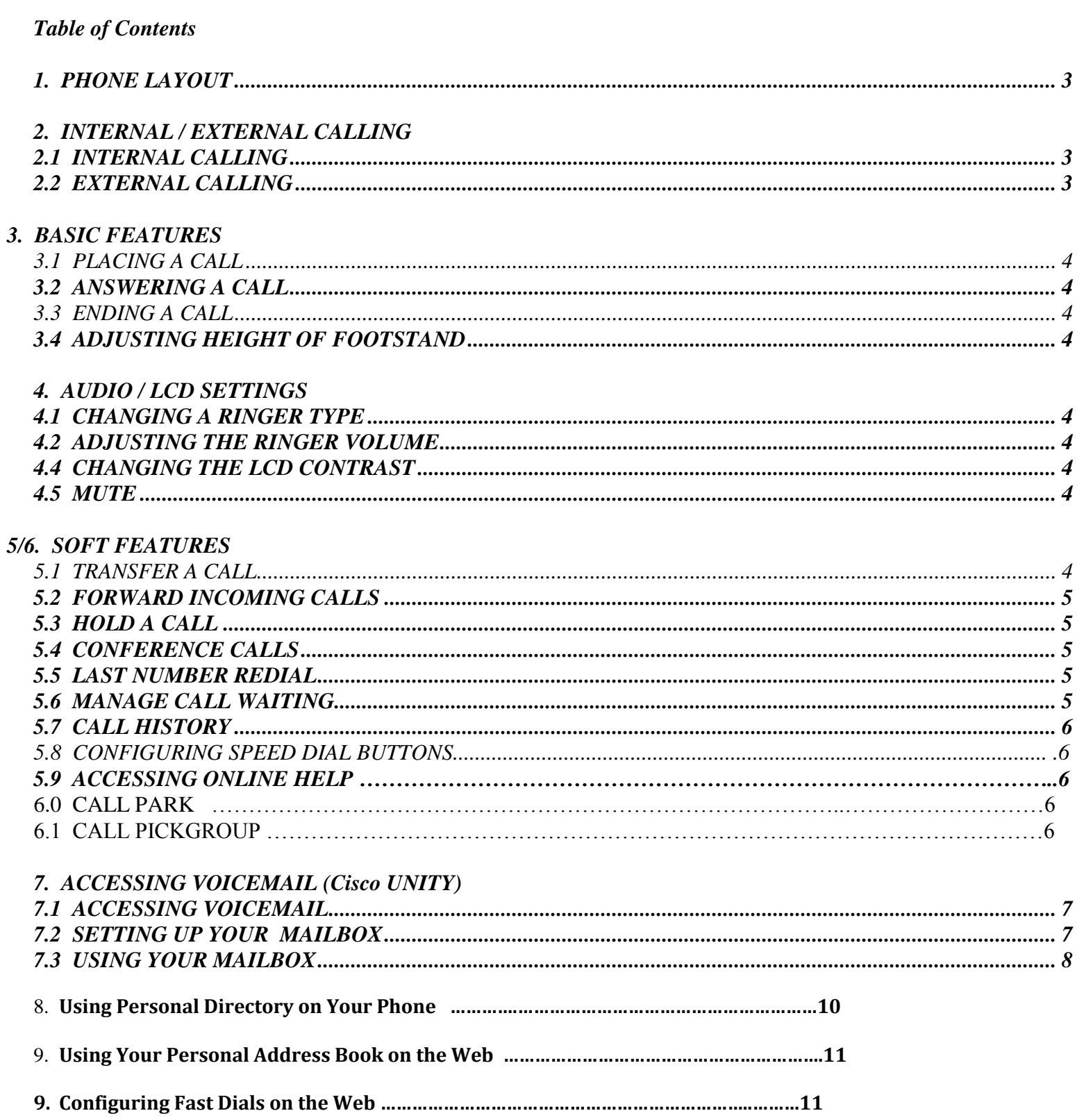

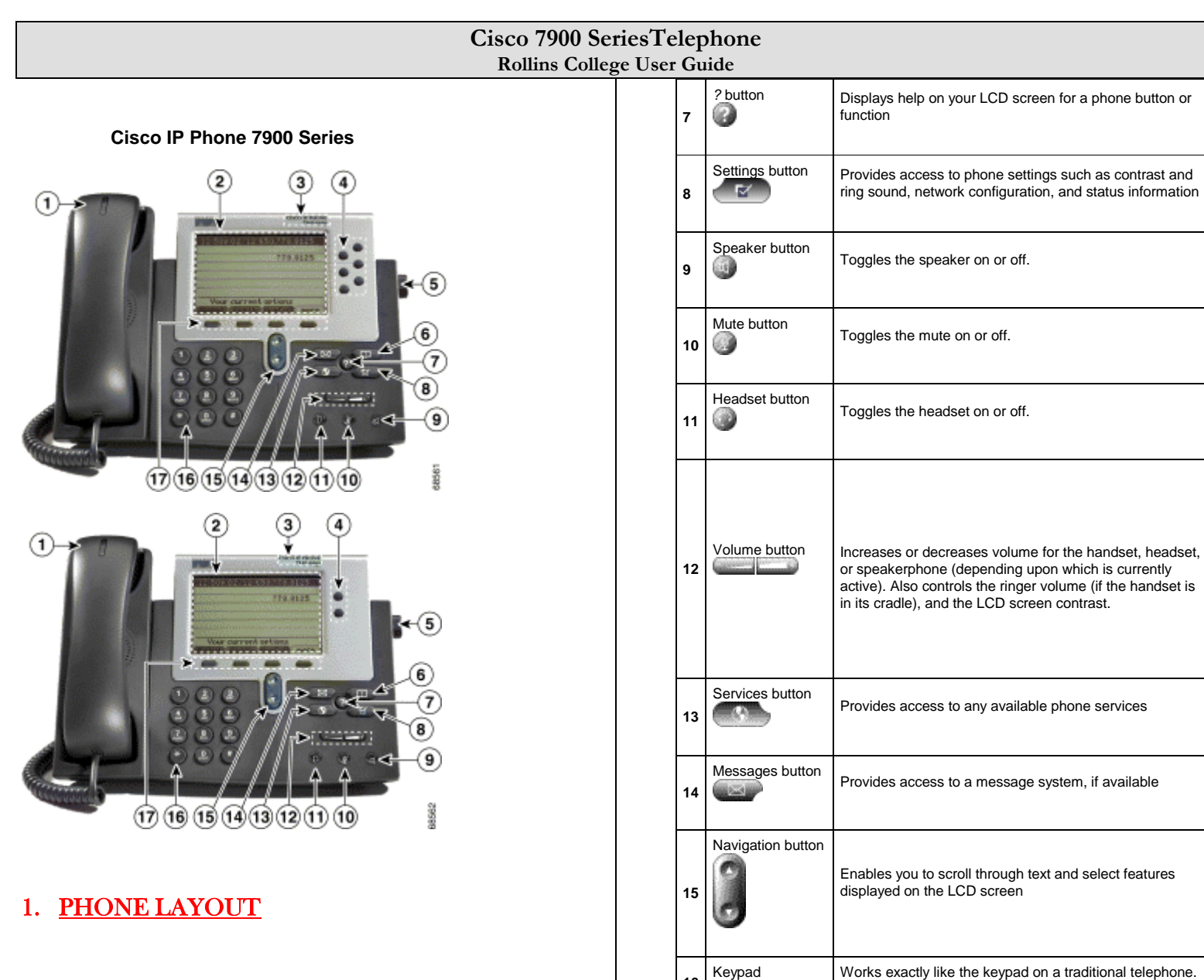

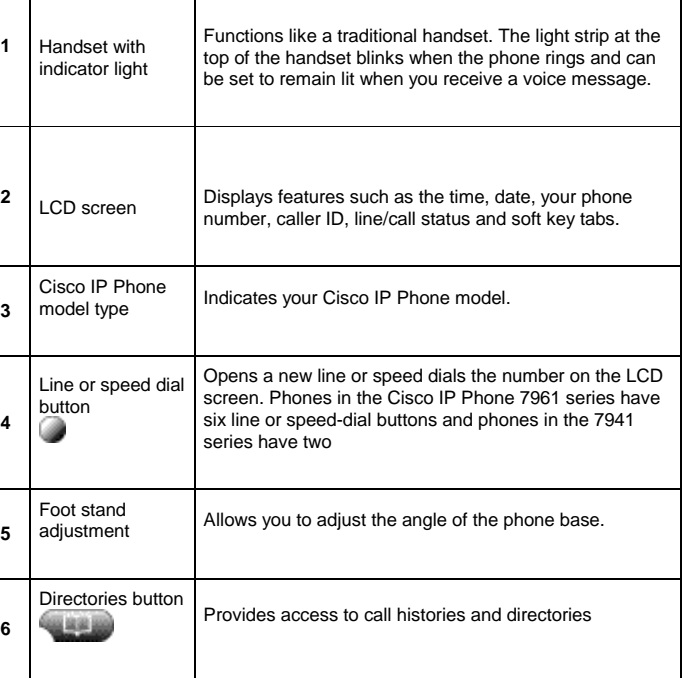

#### 2. INTERNAL / EXTERNAL CALLING

Enable you to engage any of the functions displayed on the corresponding LCD screen tabs. Soft keys point to feature options displayed along the bottom of your LCD screen. Soft keys change depending on the status of your phone. For example, you can see one set of soft key options when you pick up the handset, and another set

when the phone is not in use

#### 2.1 INTERNAL CALLING

**16**

**17**

Soft keys

**T** Dial the 4-digit extension number

#### 2.2 EXTERNAL CALLING

 $\bullet$  Local: Dial 8 + Area Code + Number

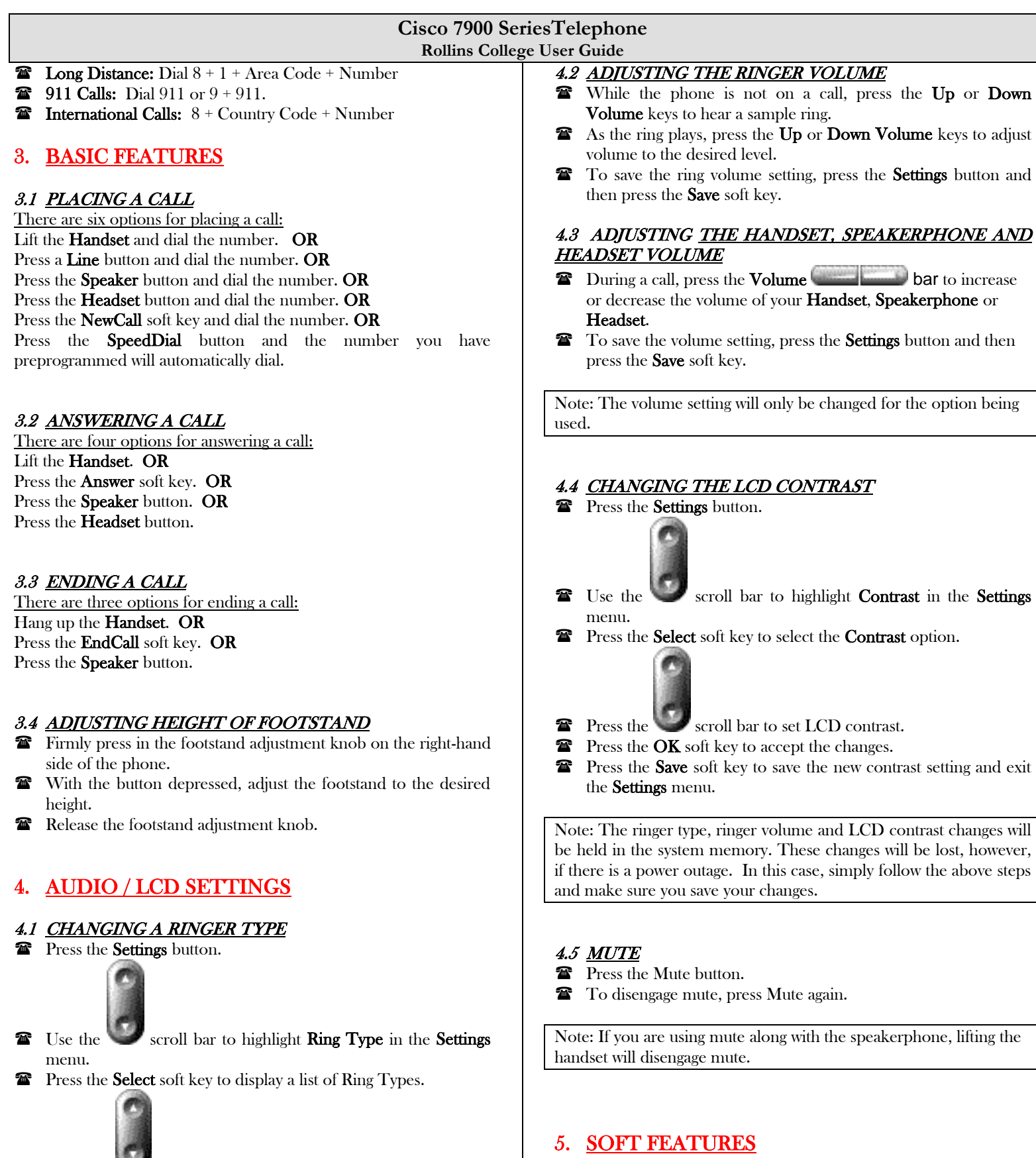

- **Press the scroll bar to highlight one of the available Ring** Types.
- Press the Play soft key to hear a Ring Type.
- Press Select and then press the OK soft key to choose the Ring Type.
- Press the Save soft key to save your selection and exit to return to the main menu.

to whom you are transferring the call).

To transfer a selected call to another number, use one of the

5.1 TRANSFER A CALL

#### **Cisco 7900 SeriesTelephone Rollins College User Guide**

Consult Transfer – redirects the call after first allowing  $\bullet$ you to speak to the transfer recipient.

To transfer a call, use the following method:

- $\mathbf{\hat{F}}$  During a call, press the **Transfer** soft key. The call is placed on hold.
- Dial the number to which you want to transfer the call.
- To make a blind transfer:
- **EX** Hang up the handset or press the **Blind Xfr** soft key after you hear line ringing.
- To make a consult transfer:
- Wait for the call to be answered. Speak to the transfer recipient. Then press the Trnsfer button or hand up the handset.
- To Cancel your consult call-transfer attempt:
- **Press the EndCall soft key.**
- To reconnect to the original caller:
- **Press the Resume soft key.**

Note: To get the caller back, simply hit the Line button again.

#### 5.2 FORWARD INCOMING CALLS

This feature allows calls to your primary extension to be redirected to another extension number (i.e. another phone or to voicemail. You can forward incoming calls to an IP phone or a non-IP phone.

To forward incoming calls:

- **Press the CfwdAll soft key.**
- **The Dial extension number to where you want your calls directed.**

To cancel forward:

**Press CfwdAll soft key.** 

To forward your calls to your voicemail:

- **Press CfwdAll soft key.**
- **Press** Button

To cancel forward:

**Press CfwdAll soft key.** 

### 5.3 HOLD A CALL

- $\mathbf{\hat{E}}$  During an active call, press the **Hold** soft key.
- To return to the call, press the Resume soft key.

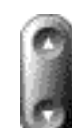

If multiple calls are on hold, use the button to select the desired call before you press Resume.

If multiple calls on multiple lines are on hold, press the line button for the line that you want to pick up. The active call on the other line is automatically put on hold.

#### 5.4 CONFERENCE CALLS

This feature allows three people to simultaneously communicate via the same line. While on an active call (either incoming or outgoing): A standard conference call involves three parties.

#### To place a three-party conference call, use the following method:

- **The During a call, press the more soft key and then the Confrn soft** key to open a new line and put the first party on hold.
- Dial the number of the party to be added to the conference call.
- When the call connects, press **Confrn** soft key again to add the new party to the existing call with the first party.
- Repeat the first three steps to add more callers.

#### End a Conference Call:

To end the conference call, use one of the following methods:

- **The Hand up the handset.**
- **Press the EndCall soft key.**

#### Alternate Methods to End a Conference Call

Call initiators may use one of the following methods (functions vary according to your system configuration):

- To end the conference and remain connected to the most recent call, press Confrn soft key. The older call is placed on hold.
- To disconnect from the conference, hang up the handset. The other parties remain on the conference call.

#### Note:

- Once the conference call initiator disconnects, no new  $\bullet$ conferees can be added.
- Keep in mind that when you place a call on hold a beeping tone  $\bullet$ is generated every few seconds. To avoid disrupting the other callers, consider muting the call instead.
- To abandon the addition of a conferee, press the Line button

#### 5.5 LAST NUMBER REDIAL

To redial the most recently dialed number, use one of the following methods:

- **The Lift the Handset and press the Redial soft key.**
- **Press the Redial soft key to dial using the speakerphone.**

Note: You can also press the Redial soft key to place the call via Speakerphone.

#### 5.6 MANAGE CALL WAITING

If you are on the call when a second call comes in, you hear a call waiting tone or see a flashing indicator light on the handset rest, depending on the configuration of your phone.

#### To answer the new call on the same line, use the following method:

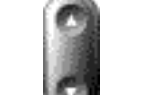

- **T** Use the button to select the call.
- Press the Answer soft key to answer the call. The call on the other line is automatically put on hold.

#### To return to the original call, use the following method:

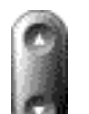

- Use the button to reselect the call.
- **Press the Resume soft key to reconnect to the call.**

#### **5.7 CALL HISTORY**

Call History gives you a list of missed calls, received calls or placed calls at your phone.

**Press the Directories button to display the Directory menu.** 

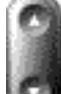

- **The Use the Navigation button** scroll bar to highlight the desired call history option: Missed Calls, Received Calls, or Placed Calls.
- **Press the Select soft key to display the desired call history.**

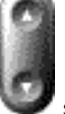

To speed dial a number, use the **Navigation** button scroll bar to highlight the desired number and press the **Dial** soft key. (If you decide not to make the call, press the Exit soft key twice to exit the Directories menu.)

Note: If you have other people's extension numbers appearing on your phone, the missed call log will tell you all calls missed on those lines, too, not just your primary extension.

#### 5.8 CONFIGURING SPEED DIAL BUTTONS

Option is available to your IP phone.

Please contact your telephone administrator.

#### 5.9 ACCESSING ONLINE HELP

There are three options for accessing online help

- Press the **?** button and then press any key to display help for that key OR
- Press the **?** twice quickly to display help about the selected feature OR

**Press EXIT** to end the Help mode

#### 6.0 CALL PARK – 9200 – 9299

Allows you to transfer an active call to a directed call park number and store it there. Allows you to retrieve a parked call from any Cisco IP phone in your network by dialing the retrieval prefix and directed call park number. Directed Call Park works with the Busy Lamp Field feature (if available) to indicate whether the line associated with the directed call park number is in use or idle.

To Park a call, use the following method:

While on a call:

- Press the **more** soft key screen button and press **Call Park** soft key button.
- The window screen will display a 4-digit retrieval number For example: Call Parked on 9200
- **Hang up the phone.**
- Go to another Cisco IP phone; lift the handset and dial 9200.
- You back with the caller.

#### 6.1 CALL PICKUP

Allows you to redirect a call that is ringing on another phone to your own phone, so you can answer the call. Call Pickup can be useful if you share call-handling tasks with coworkers. Call Pickup features include Pickup, GPickup, and OPickup:

- Pickup allows you to answer a call that is ringing on another phone within your "group" (a collection of extensions that your system administrator defines).
- GPickup allows you to answer a call ringing on a phone in another group.
- OPickup allows you to answer a call ringing on a phone in another group that is associated with your group.

Note: Please get with your system administrator to program this feature.

#### **Cisco 7900 SeriesTelephone Rollins College User Guide**

#### 7. ACCESSING VOICEMAIL (Cisco Unity)

#### 7.1 ACCESSING VOICEMAIL

The red light on your telephone handset lights up when you have a new voicemail message. At the bottom of your telephone display, you will see the number of new messages you have received.

 $\boxtimes$ To access the voicemail system; press the Messages button or dial (2222).

 $\boxtimes$  For external access to the voicemail system, dial your personal DID (private) number.

#### 7.2 SETTING UP YOUR MAILBOX

#### Use These Keys Anytime During any Changes

- \* = Cancel or back up
- # = Skip or move ahead

#### Logging on to Cisco Unity the first time:

 $\boxtimes$  Dial (2222) or press the Messages  $\boxtimes$ If you dialed from someone else's phone, press  $^*$  when Cisco Unity answers.  $\boxtimes$  Enter your **ID**# (same as extension #), if required, then press #. Enter the default password **(1 5 9 3 5 7 #)** 

#### To Set/Change Your Password:

 $\boxtimes$ Dial (2222) or press the Messages button and log on.  $\boxtimes$  Press 4 > 3 > 1.  $\boxtimes$  Enter your new password (# digits) and press #.  $\boxtimes$  Enter the new password again to confirm it and press #.

#### To Record Your Name:

 $\boxtimes$ Dial (2222) or press the Messages button and log on.

 $\boxtimes$  Press 4 > 3 > 2.

 $\boxtimes$ At the tone, **record your name**, or press \* to keep the current recording.

#### To Set/Change Your Directory Listing Status:

 $\boxtimes$ Dial (2222) or press the Messages button and log on.

 $\boxtimes$  Press 4 > 3 > 3.

 $\boxtimes$  Press 1 to set/change your listing status, or press # to keep your current listing status.

#### Use These Keys as You Record

 8 = Pause or resume  $#$  = End recording

To Record Your Greeting: (There are two types of greetings: Primary and Alternate)  $\boxtimes$  Dial (2222) or press the **Messages** button and log on.  $\boxtimes$  Press 4>1>1.  $\boxtimes$ After Cisco Unity plays your current greeting, press 1 to rerecord it, or press 3 to record a different greeting.

#### **Cisco 7900 SeriesTelephones Rollins College User Guide**

To Enable or Disable a Greeting: (You can enable or disable only your alternate greeting.)

 $\boxtimes$  Dial (2222) or press the **Messages** button and log on.

 $\boxtimes$  Press 4>1>1.

 $\boxtimes$ After Cisco Unity plays your current greeting, press  $2$  to enable or disable your alternate greeting.

NOTE: When your alternate greeting is enabled, it overrides all other greetings.

#### **7.3 USING YOUR MAILBOX**

#### To Check Messages:

 $\boxtimes$  Dial (2222) or press the **Messages** button and log on.

Press **1** to hear new messages, or press **3** to review old messages.

Use the following keys to manage your messages and to control playback.

#### Use These Keys While Listening to a Message

- 1 = Restart Message
- $2 S$ ave
- 3 = Delete
- 5 = Change Volume
- 7 = Rewind, Small
- 8 = Pause or Resume
- **9 = Fast-forward to end**

#### Use These Keys After Listening to a Message

- 1 = Replay Message
- $2 S$ ave
- 3 = Delete
- $4$  = Reply
- 5 = Forward Message
- 6 = Save as Unheard
- 7 = Rewind, Small
- 9 = Play Message Summary

#### **To Send a Voice Message:**

 $\boxtimes$ Dial (2222) or press the Messages button and log on.

Press 2.

Follow the Cisco Unity instructions to address the message.

Press **#** to record the message, or press **1** to add

another name or list.

Press **#** to send the message, or press **1** for message options.

- Message Options
- 1 = Change addressing
- 2 = Change recording
- 3 = Set special delivery
- 4 = Review message

#### To Reply to a Message:

After listening to the message, press 4.

 $\boxtimes$  Record your reply.

 $\boxtimes$  Press # to send the reply, or press 1 for message options.

#### **NOTE: Message Options are the same as above.**

Follow the Cisco Unity instructions to handle the original message.

#### **Cisco 7900 SeriesTelephones Rollins College User Guide**

#### To Forward a Message:

 $\boxtimes$  After listening to the message, press 5.

Follow the Cisco Unity instructions to address the forwarded message.

 $\boxtimes$  Press # to forward the message as is, or press 2 to record an introduction, or press 3 for message options.

#### NOTE: Message Options are the same as above.

Follow the Cisco Unity instructions to handle the original message.

#### To Change Your Recorded Name:

 $\boxtimes$ Dial (2222) or press the **Messages** button and log on.

#### Press 4>3>2

At the tone, record your name, or press \* to keep the current recording.

NOTE: Press 8 to pause or resume. Press # to end recording

#### **To Change Your Password**

 $\boxtimes$ Dial (2222) or press the **Messages** button and log

on.  $\boxtimes$  Press 4>3>1

 $\boxtimes$  Enter a new password and press #

 $\boxtimes$  Enter the new password again to confirm it and press #

#### To Change Your Directory Listing Status:

 $\boxtimes$ Dial (2222) or press the **Messages** button and log

#### on.  $\boxtimes$  Press 4>3>3

 $\boxtimes$  Press 1 to change your listing status, or press # to keep your current listing status.

#### To Transfer a Caller Directly Into Voicemail: While on the call:

- **Press the Transfer soft key.**
- **Press** \* on the dial pad.
- Enter the **mailbox**  $#$  (same as extension  $#$ ).
- **Press the Transfer soft key again**

## \_\_\_\_\_\_\_\_\_\_\_\_\_\_\_\_\_\_\_\_\_\_\_\_\_\_\_\_\_\_\_\_\_\_\_\_\_\_\_\_\_\_\_\_\_\_\_\_\_\_\_ \_\_\_\_\_\_\_\_\_\_\_\_\_\_\_\_\_\_\_\_\_\_\_\_\_\_\_\_\_\_\_\_\_\_\_\_\_\_\_\_\_\_\_\_\_\_\_\_\_\_\_ \_\_\_\_\_\_\_\_\_\_\_\_\_\_\_\_\_\_\_\_\_\_\_\_\_\_\_\_\_\_\_\_\_\_\_\_\_\_\_\_\_\_\_\_\_\_\_\_\_\_\_ \_\_\_\_\_\_\_\_\_\_\_\_\_\_\_\_\_\_\_\_\_\_\_\_\_\_\_\_\_\_\_\_\_\_\_\_\_\_\_\_\_\_\_\_\_\_\_\_\_\_\_ \_\_\_\_\_\_\_\_\_\_\_\_\_\_\_\_\_\_\_\_\_\_\_\_\_\_\_\_\_\_\_\_\_\_\_\_\_\_\_\_\_\_\_\_\_\_\_\_\_\_\_ \_\_\_\_\_\_\_\_\_\_\_\_\_\_\_\_\_\_\_\_\_\_\_\_\_\_\_\_\_\_\_\_\_\_\_\_\_\_\_\_\_\_\_\_\_\_\_\_\_\_\_ \_\_\_\_\_\_\_\_\_\_\_\_\_\_\_\_\_\_\_\_\_\_\_\_\_\_\_\_\_\_\_\_\_\_\_\_\_\_\_\_\_\_\_\_\_\_\_\_\_\_\_ \_\_\_\_\_\_\_\_\_\_\_\_\_\_\_\_\_\_\_\_\_\_\_\_\_\_\_\_\_\_\_\_\_\_\_\_\_\_\_\_\_\_\_\_\_\_\_\_\_\_\_ \_\_\_\_\_\_\_\_\_\_\_\_\_\_\_\_\_\_\_\_\_\_\_\_\_\_\_\_\_\_\_\_\_\_\_\_\_\_\_\_\_\_\_\_\_\_\_\_\_\_\_ \_\_\_\_\_\_\_\_\_\_\_\_\_\_\_\_\_\_\_\_\_\_\_\_\_\_\_\_\_\_\_\_\_\_\_\_\_\_\_\_\_\_\_\_\_\_\_\_\_\_\_ \_\_\_\_\_\_\_\_\_\_\_\_\_\_\_\_\_\_\_\_\_\_\_\_\_\_\_\_\_\_\_\_\_\_\_\_\_\_\_\_\_\_\_\_\_\_\_\_\_\_\_ \_\_\_\_\_\_\_\_\_\_\_\_\_\_\_\_\_\_\_\_\_\_\_\_\_\_\_\_\_\_\_\_\_\_\_\_\_\_\_\_\_\_\_\_\_\_\_\_\_\_\_ \_\_\_\_\_\_\_\_\_\_\_\_\_\_\_\_\_\_\_\_\_\_\_\_\_\_\_\_\_\_\_\_\_\_\_\_\_\_\_\_\_\_\_\_\_\_\_\_\_\_\_ \_\_\_\_\_\_\_\_\_\_\_\_\_\_\_\_\_\_\_\_\_\_\_\_\_\_\_\_\_\_\_\_\_\_\_\_\_\_\_\_\_\_\_\_\_\_\_\_\_\_\_ \_\_\_\_\_\_\_\_\_\_\_\_\_\_\_\_\_\_\_\_\_\_\_\_\_\_\_\_\_\_\_\_\_\_\_\_\_\_\_\_\_\_\_\_\_\_\_\_\_\_\_ \_\_\_\_\_\_\_\_\_\_\_\_\_\_\_\_\_\_\_\_\_\_\_\_\_\_\_\_\_\_\_\_\_\_\_\_\_\_\_\_\_\_\_\_\_\_\_\_\_\_\_ \_\_\_\_\_\_\_\_\_\_\_\_\_\_\_\_\_\_\_\_\_\_\_\_\_\_\_\_\_\_\_\_\_\_\_\_\_\_\_\_\_\_\_\_\_\_\_\_\_\_\_ \_\_\_\_\_\_\_\_\_\_\_\_\_\_\_\_\_\_\_\_\_\_\_\_\_\_\_\_\_\_\_\_\_\_\_\_\_\_\_\_\_\_\_\_\_\_\_\_\_\_\_ \_\_\_\_\_\_\_\_\_\_\_\_\_\_\_\_\_\_\_\_\_\_\_\_\_\_\_\_\_\_\_\_\_\_\_\_\_\_\_\_\_\_\_\_\_\_\_\_\_\_\_ \_\_\_\_\_\_\_\_\_\_\_\_\_\_\_\_\_\_\_\_\_\_\_\_\_\_\_\_\_\_\_\_\_\_\_\_\_\_\_\_\_\_\_\_\_\_\_\_\_\_\_ \_\_\_\_\_\_\_\_\_\_\_\_\_\_\_\_\_\_\_\_\_\_\_\_\_\_\_\_\_\_\_\_\_\_\_\_\_\_\_\_\_\_\_\_\_\_\_\_\_\_\_ \_\_\_\_\_\_\_\_\_\_\_\_\_\_\_\_\_\_\_\_\_\_\_\_\_\_\_\_\_\_\_\_\_\_\_\_\_\_\_\_\_\_\_\_\_\_\_\_\_\_\_ \_\_\_\_\_\_\_\_\_\_\_\_\_\_\_\_\_\_\_\_\_\_\_\_\_\_\_\_\_\_\_\_\_\_\_\_\_\_\_\_\_\_\_\_\_\_\_\_\_\_\_

**NOTES**

 $\overline{\phantom{a}}$ 

### **Using Personal Directory on Your Phone**

The Personal Directory feature set contains your Personal Address Book (PAB) and Fast Dials.

**If you want to...** 

**Access Personal Directory (for PAB and Fast Dial codes) 1.** Choose **> Personal Directory** (exact name can vary).

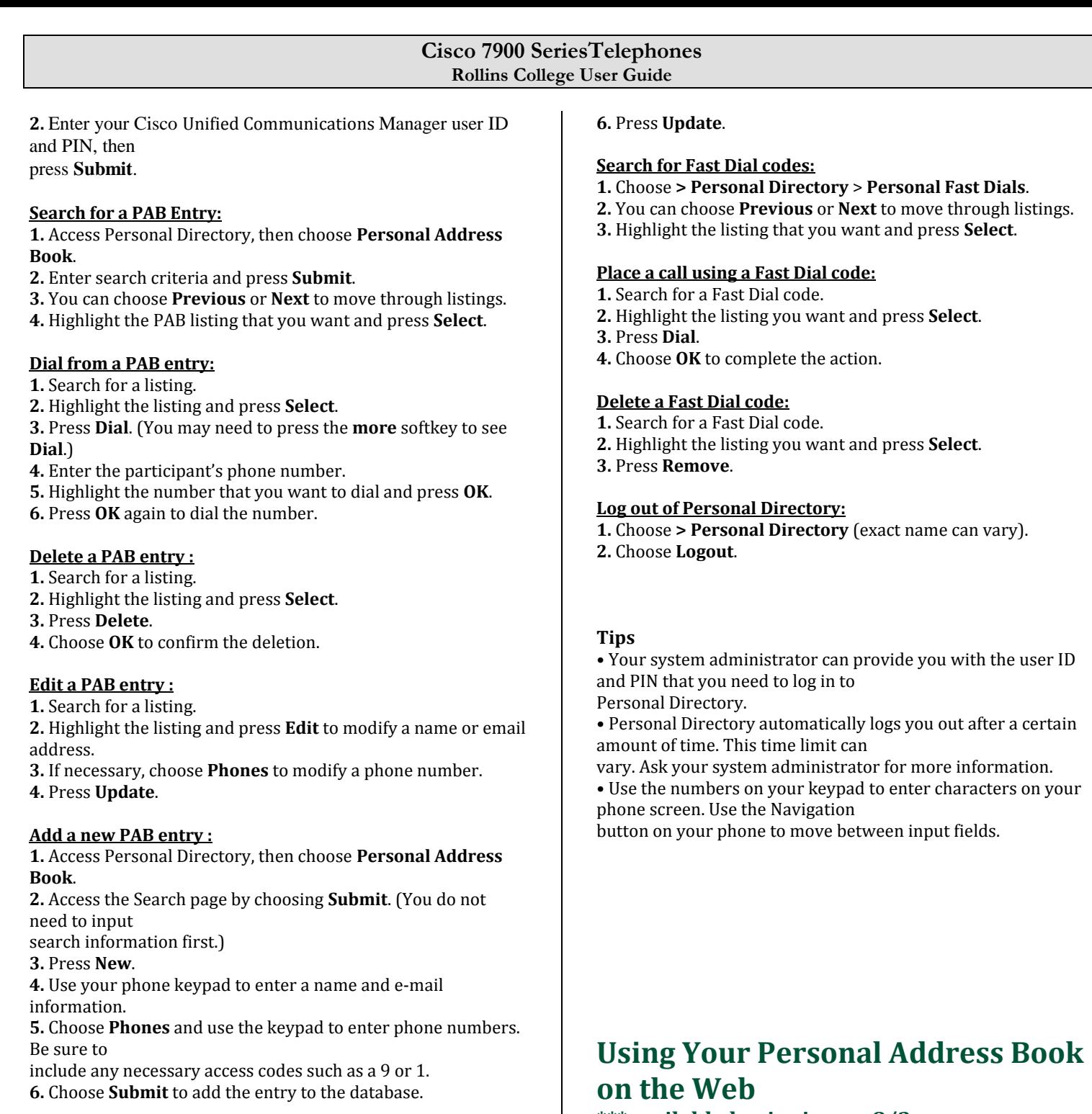

#### **Assign a Fast Dial code to a PAB entry:**

- **1.** Search for a PAB entry.
- **2.** Highlight the listing and press **Select**.

**3.** Press **Fast Dial**.

**4.** Highlight the number that you want to dial and press **Select**. **5.** Highlight the Fast Dial code that you want to assign to the number and press **Select**.

#### A**dd a new Fast Dial code (not using a PAB entry):**

**1.** Press the Directories button **> Personal Directory** > **Personal Fast Dials**..

- **2.** Highlight a Fast Dial code that is unassigned and press **Select**. **3.** Press **Assign**.
- **5.** Enter a phone number. Make sure you dial 9 + the number

#### **\*\*\*available beginning on 8/3**

This section describes how to use your PAB from your User Options web pages.

- **Go to your browser and type:**
- **<http://support.rollins.edu/phone> Enter Your User Name/ID: example; jsmith**
- **Enter Your password: last six digits of your Rnumber**

**If you want to...** 

**Add a new PAB entry :**

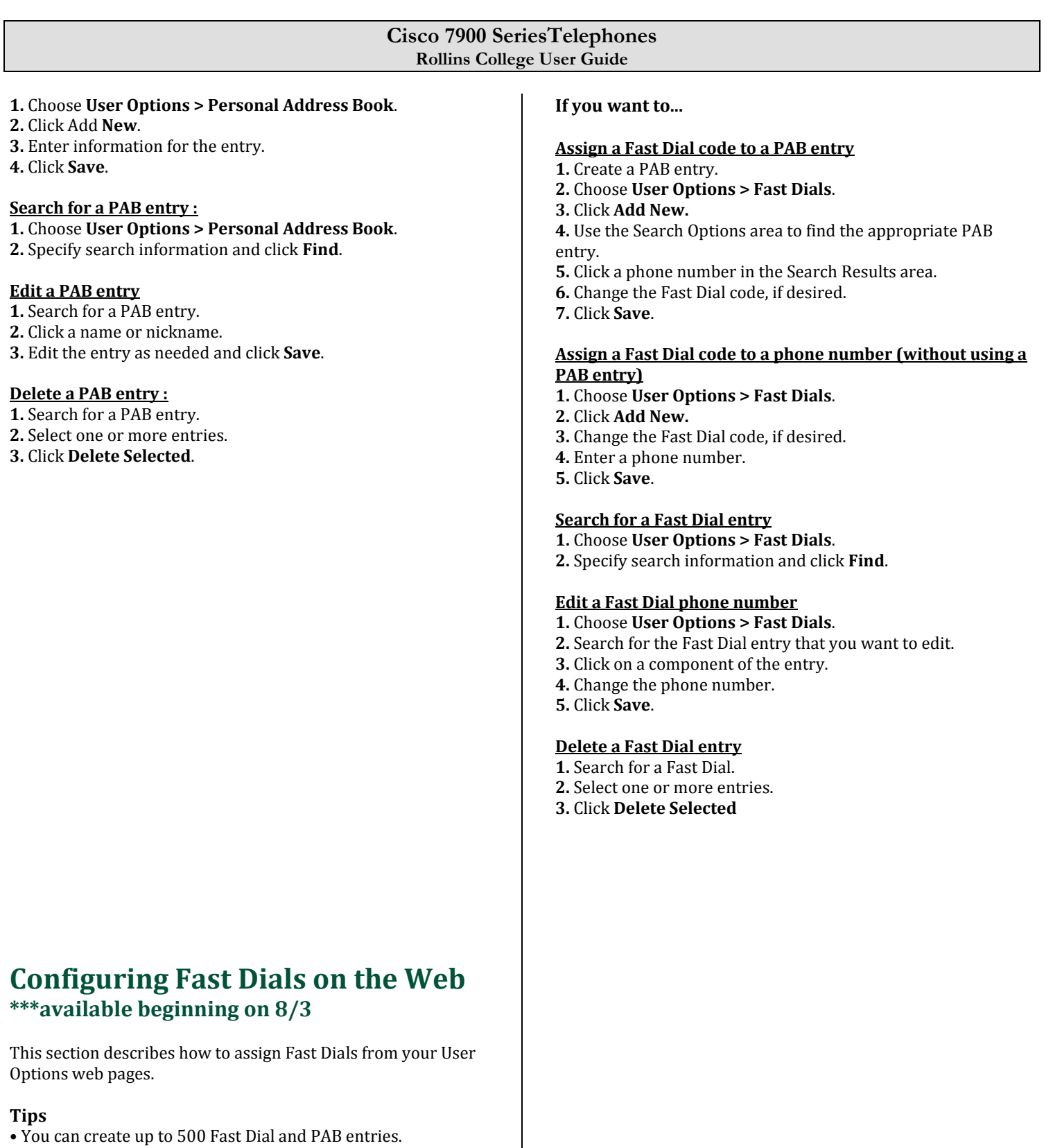

**•** You can create a new Fast Dial entry without using a PAB entry. Such Fast Dial entries are labeled "raw" in the User Options web pages and do not display a

configurable text label.

- **Go to your browser and type: <http://support.rollins.edu/phone>**
- **Enter Your User Name/ID: example; jsmith Enter Your password: last six digits of your R**
	- **number**